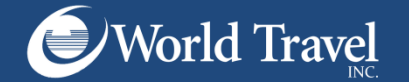

# **Creating a Template**

 *Online Help Desk: 800-221-4730 or onlinehelp@worldtravelinc.com*

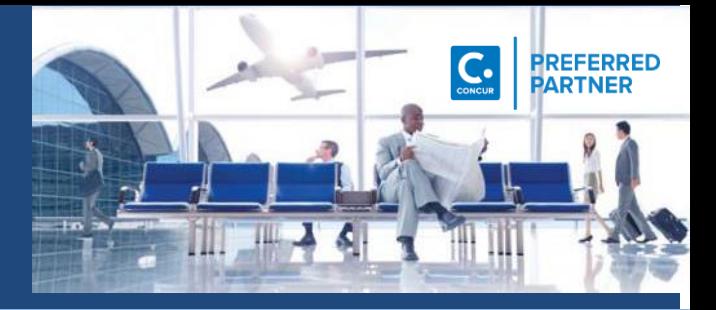

# **CREATING A TEMPLATE (Method #1)**

**Creating a Template allows you to save a trip from an existing or previous reservation and reuse it. A Template is ideal If you take the same trip consistently to a designated location.**

**\*\*NOTE\*\* The template DOES NOT automatically make a reservation for you. The Template saves you the time of entering all of the information in your initial search**

**There are two methods of creating a Template**

**Method #1: Create a Template from an existing Record Locator.**

• Under "**Travel**", Choose "**Templates**"

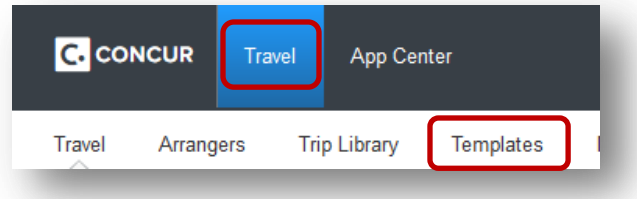

• On the next page, on the right hand side, click **[+] Add New Template**

[+] Add New Template

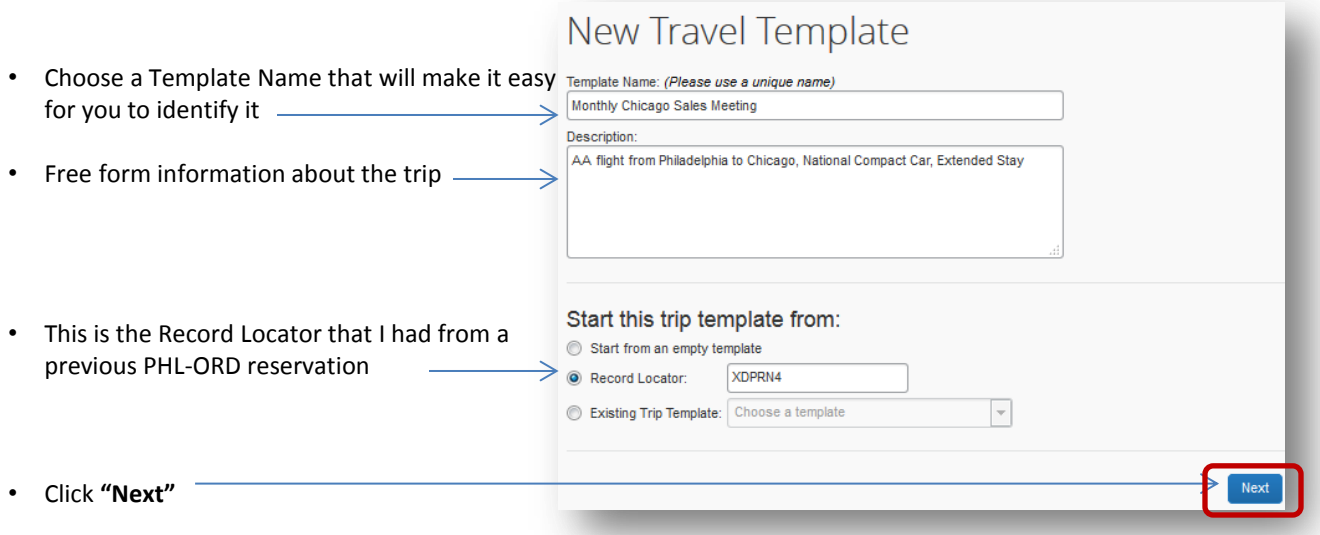

#### **Method #2: Create a Template from an existing (live) Reservation**

• Under "**Upcoming Trips**", choose the trip you want to copy

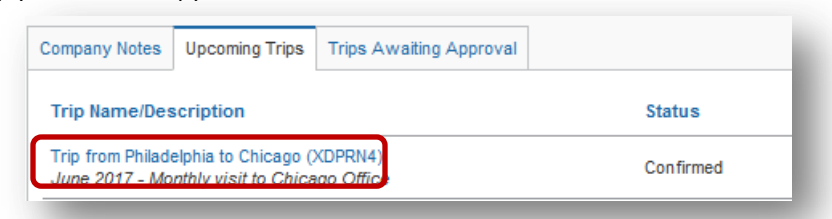

• On the next screen, under "**I want to…**", choose "**Create a Template**"

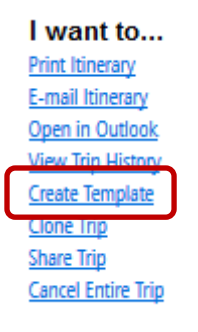

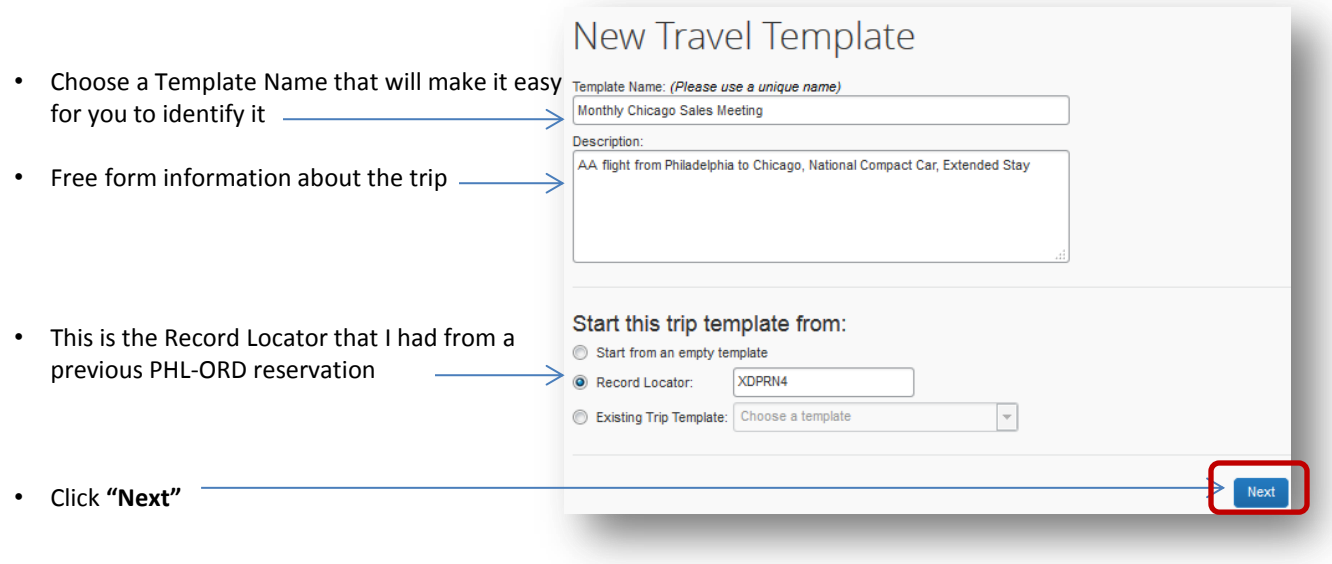

# **SAVING YOUR TEMPLATE** *(cont'd)*

#### • Using either Method #1 or Method #2, Click **Save**

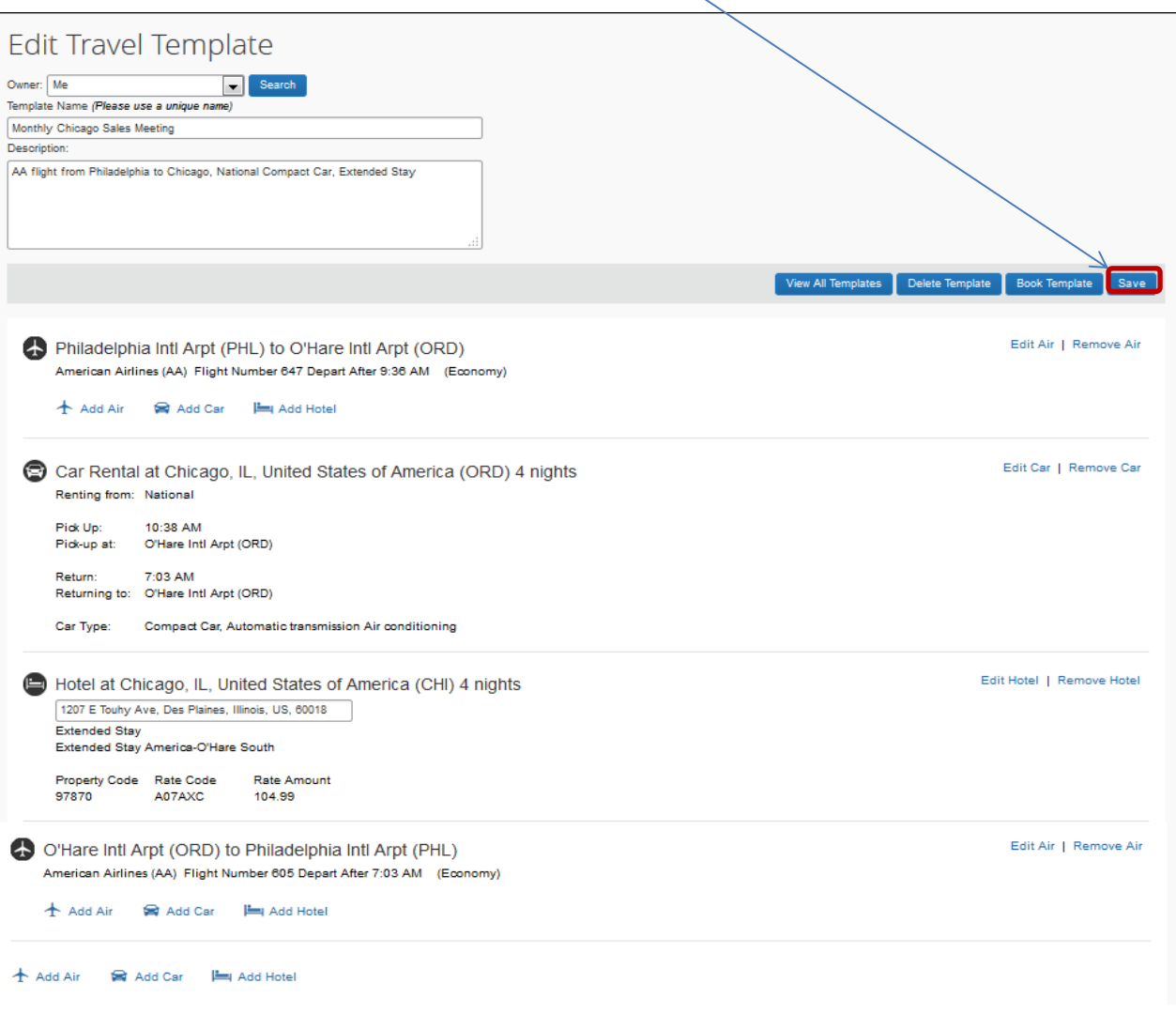

• Here is the Template you just created

#### PERSONAL TRAVEL TEMPLATES -- WILLIAM TRAINER NEVER

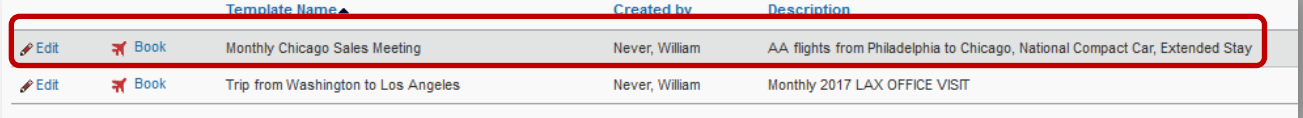

## **Let's use the newly created Template!**

### **USING THE TEMPLATE**

• Choose the Template you want to use/book

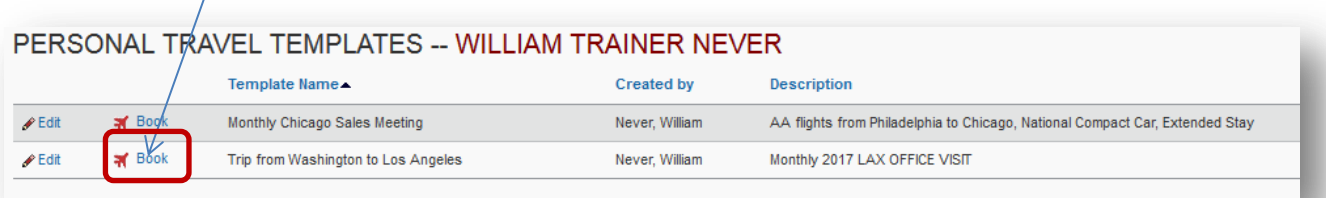

• You will have the option of choosing the same flights you took previously or the system can conduct a general search for you.

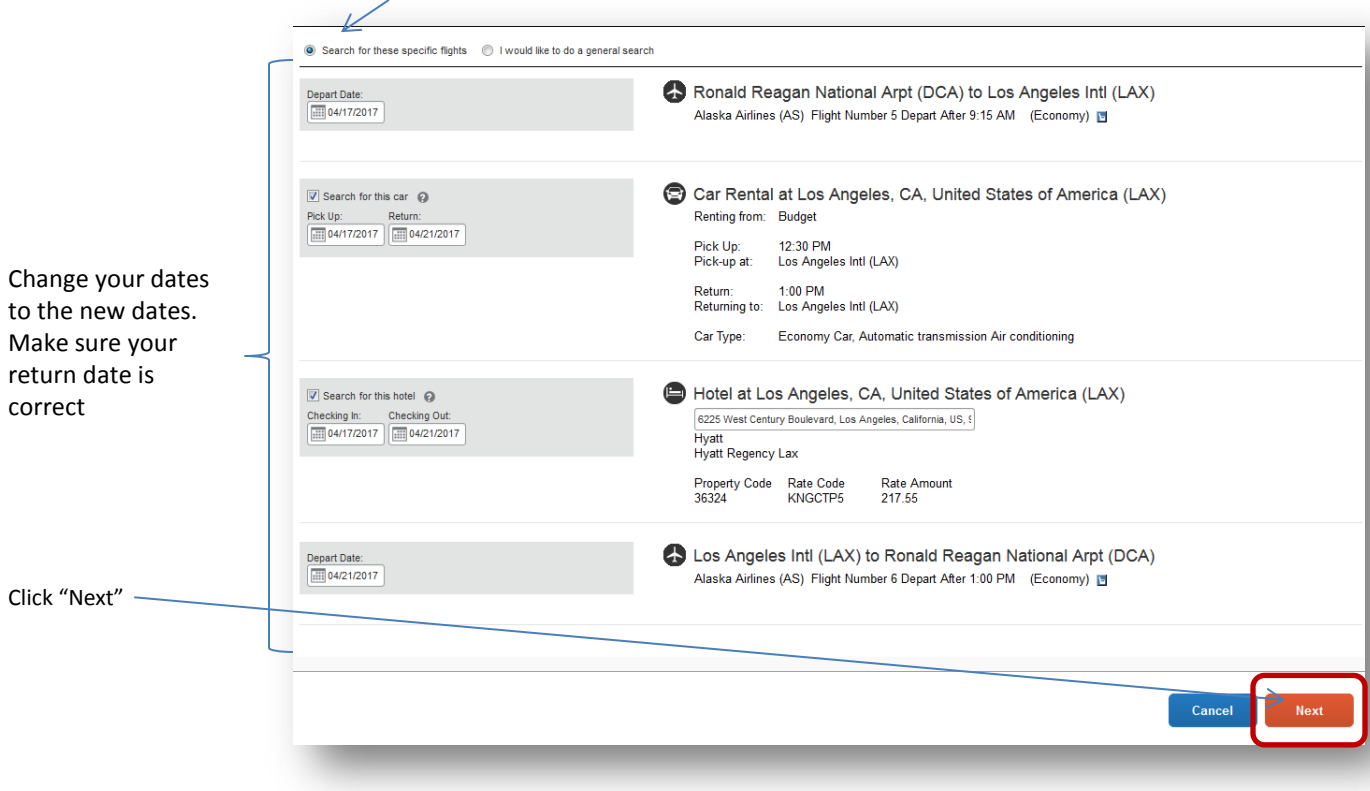

**Concur will now walk you through the reservation process.**

**Remember:**

- **Templates are ideal if you take the same trip to a designated location consistently**
- **A Template does not automatically make a reservation for you**
- **The Template saves you the time of entering all of the information on the initial search page**
- **Make sure your new dates in the Template are correct (departure and return date)**
- **Questions or Comments, call our Online Help Desk at 800-221-4730 or onlinehelp@worldtravelinc.com**